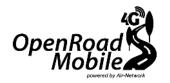

# USER MANUAL

Vanguard Connect

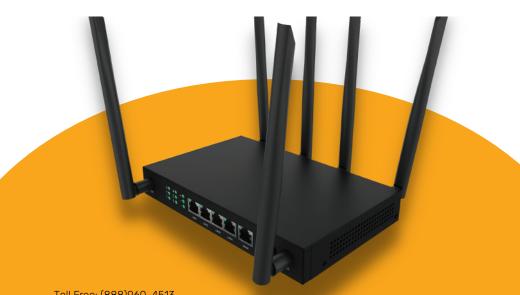

Toll Free: (888)960-4513 Office: (321)-710-7816

support@openroadmobile.com www.openroadmobile.com

## **CHAPTER 1: INTRODUCTION**

## 1.1 General Introduction

Vanguard Connect, is a multi-functional wireless 4G LTE Cat 7 CPE, providing 4G LTE internet from both physical SIM card and Virtual SIM card. Compliant with IEEE 802.11b/g/n/ac standards, the Vanguard Connect can support up to 1200Mbps Wireless with Dual-Band WIFI 2.4GHz + 5GHz. With an embedded 4G LTE cat7 MTK module, it works well with all the mainstream frequency bands for 4G LTE up to 300Mbps. The Vanguard Connect can also be easily managed.

## 1.2 Industrial Design

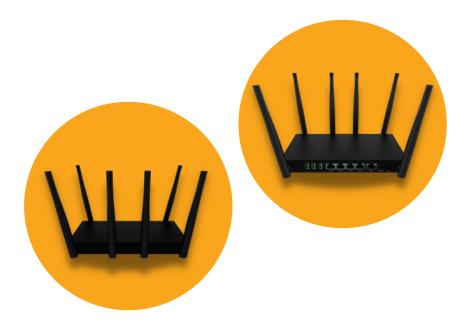

## **CHAPTER 2: HARDWARE INSTALLATION**

Please follow the instructions below to connect the Vanguard Connect to the existing network devices and your computers.

## 2.1 Hardware Description

**Dimensions:**  $200 \times 128 \times 33 \text{ mm} (W \times D \times H)$ 

Diagram:

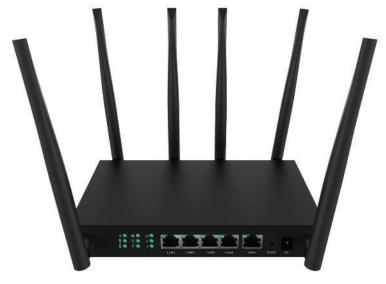

Figure 2-1

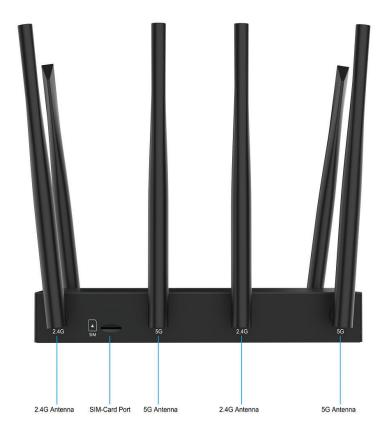

Figure 2-2

### 2.1.1 Front LED

The front LED provides a simple interface monitoring the router. Figure 2-1-1 shows the front LED of the CPE- 0001.

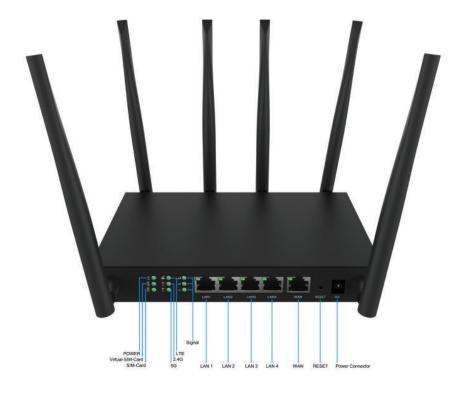

Figure 2-1-1 Top View

#### 2.1.2 LED Indications

The LEDs on the front panel indicate instant status of port links, wireless data activity, system power, LTE, USB and WPS, and help monitor and troubleshoot when needed. Figure 2-1-1 and Table 2-1 show the LED indications of the Wireless Router.

| LED                 | STATE | FUNCTION                                            |
|---------------------|-------|-----------------------------------------------------|
| DOWED               | On    | Device power on                                     |
| POWER               | Off   | Device power off                                    |
|                     | On    | The 2.4GHz Wi-Fi is activated.                      |
| 2.4G                | Flash | Device is transmitting data wirelessly over 2.4GHz. |
|                     | Off   | The 2.4GHz Wi-Fi is disabled.                       |
|                     | On    | The 5.8GHz Wi-Fi is activated.                      |
| 5.8G                | Flash | Device is transmitting data wirelessly over 5.8GHz. |
|                     | Off   | The 5.8GHz Wi-Fi is disabled.                       |
|                     | On    | LTE is connected                                    |
| LTE                 | Flash | LTE is connecting to the internet                   |
|                     | Off   | Both SIM not working                                |
|                     | On    | Link is established.                                |
| LAN1-4              | Flash | Packets are transmitting or receiving.              |
|                     | Off   | LAN port is not connected.                          |
|                     | On    | Link is established.                                |
| WAN                 | Flash | Packets are transmitting or receiving.              |
|                     | Off   | WAN port is not connected.                          |
|                     | 1 LED | LTE signal is weak                                  |
| Signal LED          | 2 LED | LTE signal is fine                                  |
|                     | 3 LED | LTE signal is good                                  |
| VOIM I = -!: + - :: | On    | VSIM works fine                                     |
| VSIM Indicator      | Off   | VSIM doesn't work (out of service)                  |
| SIM Indicator       | On    | Physical SIM is inserted                            |
| Silvi iliulcatoi    | Off   | Physical SIM is not inserted                        |

Table 2-1 LED Indications

#### 2.1.3 Rear Panel

The rear panel provides the physical connectors connected to the power adapter and any other network device. Figure 2-1-3 shows the rear panel of the Vanguard Connect.

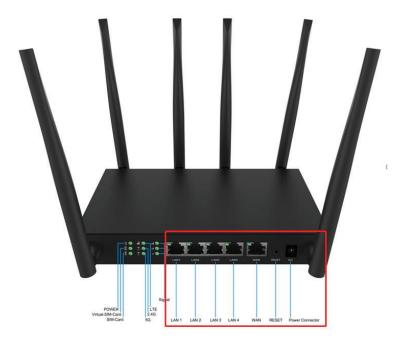

Figure 2-1-3 - Rear Panel

| Interface | Description                                                                                                    |
|-----------|----------------------------------------------------------------------------------------------------|
| Reset     | Press the Reset button gently for 3 seconds and then release it. The system restores to the factory default settings |
| WAN       | Connect to the Cable/xDSL Modem or the Ethernet                                                                      |
| LAN1-4    | Connect to the user's PC or network devices                                                                          |
| Power     | Connect to the power adapter provided in the package                                                                 |

Table 2-2 - Interface Indications

## **CHAPTER 3: CONNECTING TO THE ROUTER**

## 3.1 System Requirements

- Broadband Internet Access Service (Cable/xDSL/Ethernet connection)
- One Cable/xDSL Modem that has an RJ45 connector (not necessary if the Router is connected directly to the Ethernet.)
- PCs with a working Ethernet Adapter and an Ethernet cable with RJ45 connectors
- PC subscribers use WindowsXP, Windows Vista, Windows7/8/10, MACOS9 or later, or Linux, UNIX or other platformscompatible with TCP/IP protocols
- The above PC is installed with a Web browser

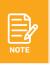

- 1. The Router in the following instructions means Vanguard Connect.
- 2. It is recommended to use Internet Explorer 7.0 or above to access the Router.

## 3.2 Device Setup

Before installing your CPE Router, make sure your PC is connected to the Internet through the broadband service successfully at this moment. If there is any problem, please contact your local ISP. After that, please install the Router according to the following steps. Don't forget to pull out the power plug and keep your hands dry.

You have two methods available for setting up your LTE CPE router:

- 1) Setup with vSIM
- 2) Setup with Physical SIM

## Setup with vSIM:

- **Step 1:** Open the packing box, insert the power adapter into the power port of CPE.
- Step 2: After power on, all indicators will on, then power indicator is steady on.
- **Step 3:** WiFi 2.4/5GHz status indicator light will stay illuminated when successfully WiFi connection is ready
- **Step 4**: vSIM status indicator light will stay illuminated when the device successfully connected to network with vSIM.
- **Step 5:** You are now ready to connect personal mobile devices to your LTE CPE router
- **Step 6:** Connect the LAN port to the end device, LAN indicator will steady on, it will blinking once data is being transmitted.

When you're ready to pick a plan and activate your device, give us a call at the number above or scan the QR code on the bottom of your device to access our portal. Make sure to have the device serial number, located on the bottom of the Vanguard Connect, ready to go.

## Setup with Physical SIM:

- **Step 1:** Insert the Micro SIM card into the SIM slot on the device, and connect the power adapter to power on the device
- **Step 2:** SIM card status indicator light will stay illuminated when the device successfully connected to network with SIM card.
- Log in the CPE configuration portal
- **Step 3**: Open a web-browser and enter the default IP address 192.168.0.1 in the web address field of the browser.
- Step 4: Enter the User Name and Password to enter the configuration portal
- **Step 5:** Change between vSIM and physical SIM: Enter the 'Mobile network' page in Settingto change the mode between vSIM and physical SIM

## Setup as a Router:

- **Step 1:** Power off your PC, Cable/xDSL Modem and the Router.
- **Step 2:** Locate an optimum location for the Router. The best place is usually at the center of your wireless network.
- **Step 3:** Connect the PC or Switch/Hub in your LAN to the LAN Ports of the Router with Ethernet cable.
- **Step 4:** Connect the power adapter to the power socket on the Router, and the other end into an electrical outlet. Then power on the Router.
- Step 5: Power on your PC and Cable/xDSL Modem.

## **CHAPTER 4: QUICK INSTALLATION GUIDE**

This chapter will show you how to configure the basic functions of your Wireless Router using the **Quick Setup** within minutes.

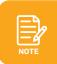

A computer with wired Ethernet connection to the Wireless Router is required for the first-time configuration.

## 4.1 Manual Network Setup - TCP/IP Configuration

The default IP address of the Wireless Router is 192.168.0.1 and the default Subnet Mask is 255.255.255.0. These values can be changed as you desire in the web UI of the Wireless Router. In this section, we use all the default values for description.

Whether the Wireless Router is configured via wired or wireless connection, the PC needs to be assigned an IP address first. Before you connect the local PC to the Wireless Router via wired or wireless connection, please configure the IP address for your PC in the following two ways first.

- Obtaining an IP address automatically
- Configuring the IP address manually

In the following sections, we'll introduce how to install and configure the TCP/IP correctly in Windows7. And the procedures in other operating systems are similar. First, make sure your Ethernet Adapter is working, and refer to the Ethernet adapter's manual if needed.

## 4.1.1 Obtaining an IP Address Automatically

## **Summary:**

- 1) Set up the TCP/IP Protocol in "Obtain an IP address automatically" mode on your PC.
- 2) Then the Wireless Router built-in DHCP server will assign IP address to the PC automatically.

If you are sure the DHCP server of Wireless Router is enabled, you can set up the TCP/IP Protocol in "Obtain an IP address automatically" mode on your PC. And then the Wireless Router built-in DHCP server will assign an IP address to the PC automatically.

## Installing TCP/IP Component Control Panel

- 1) On the Windows taskbar, click the **Start** button, point to **Control Panel**, and then click it.
- 2) Under the **Network and Internet** icon, click on the **View network status and tasks**. And then click Change **adapter settings**.

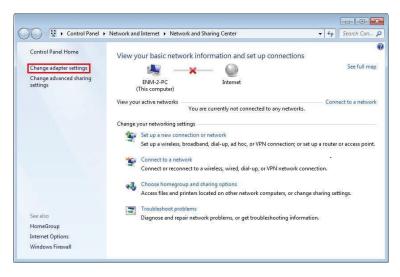

Figure 4-1 Change Adapter Settings

3) Right-click on the **Wireless Network Connection**, and select **Properties** in the appearing window.

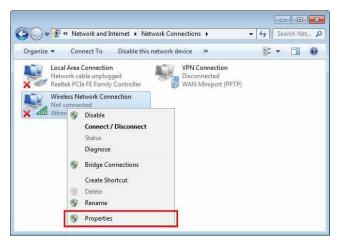

Figure 4-2 Network Connection Properties

4) In the prompt window shown below, double-click on the **Internet Protocol Version 4(TCP/IPv4)**.

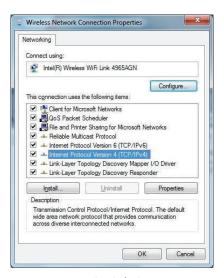

Figure 4-3 - TCP/IP Setting

5) Choose Obtain an IP address automatically, and **Obtain DNS server address** automatically as shown in the figure below. Then click **OK** to save your settings.

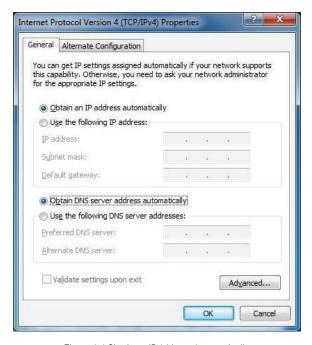

Figure 4-4 Obtain an IP Address Automatically

## 4.1.2 Configuring the IP Address Manually

## **Summary:**

- 1) Set up the TCP/IP Protocol for your PC.
- 2) Configure the network parameters. The IP address is 192.168.0.xxx ("xxx" is any number from 2 to 254), Subnet Mask is 255.255.255.0, and Gateway is 192.168.0.1 (The Router's default IP address)

If you are sure the DHCP server of Wireless Router is disabled, you can configure the IP address manually. The IP address of your PC should be 192.168.0.xxx (the same subnet of the IP address of the Wireless Router, and "xxx" is any number from 2 to 254), Subnet Mask is 255.255.255.0, and the Gateway is 192.168.0.1 (The default IP address of the Wireless Router)

- 1) Continue the settings from the last figure. Select **Use the following IP** address radio button.
- 2) If the LAN IP address of the Wireless Router is 192.168.0.1, enter IP address 192.168.0.x (x is from 2 to 254), and Subnet mask 255.255.255.0
- 3) Enter the LAN IP address of the Wireless Router (the default IP is 192.168.0.1) into the default gateway field.
- 4) Select **Use the following DNS server addresses** radio button. In the preferred DNS Server field, you can enter the DNS server IP address provided by your local ISP. Then click OK to save your settings.

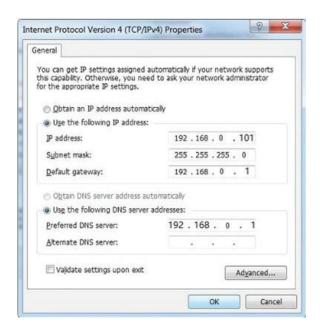

Figure 4-5 IP and DNS Server Addresses

Now, you can run the Ping command in the **command prompt** to verify the network connection between your PC and the Router. The following example is in Windows 7 OS.

Please follow the steps below:

- 1. Click on Start.
- 2. Type "cmd" in the Searchbox.

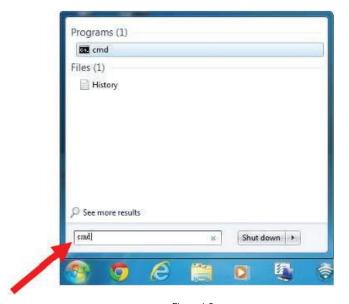

Figure 4-6

3. Open a command prompt, and type ping 192.168.0.1, and then press Enter.

• If the result displayed is similar to Figure 4-7, it means the connection between your PC and the Router has been established well.

```
C:\Users\lenovo>ping 192.168.0.1

Pinging 192.168.0.1 with 32 bytes of data:
Reply from 192.168.0.1: bytes=32 time<1ms TTL=64
Reply from 192.168.0.1: bytes=32 time<1ms TTL=64
Reply from 192.168.0.1: bytes=32 time<1ms TTL=64
Reply from 192.168.0.1: bytes=32 time<1ms TTL=64
Ping statistics for 192.168.0.1:
Packets: Sent = 4, Received = 4, Lost = 0 (0% loss),
Approximate round trip times in milli-seconds:
Minimum = 0ms, Maximum = 0ms, Average = 0ms

C:\Users\lenovo>_
```

Figure 4-7 Successful Ping Command

• If the result displayed is similar to Figure 4-8, it means the connection between your PC and t he Router has failed.

```
C:\Users\lenovo>ping 192.168.0.1

Pinging 192.168.0.1 with 32 bytes of data:
Request timed out.
Request timed out.
Request timed out.
Request timed out.
Ping statistics for 192.168.0.1:
Packets: Sent = 4, Received = 0, Lost = 4 (100% loss),

C:\Users\lenovo>_
```

Figure 4-8 Failed Ping Command

If the address is 0.0.0.0, check your adapter installation, security settings, and the settings on your router. Some firewall software programs may block a DHCP request on newly installed adapters.

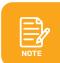

If the Router's IP address is 192.168.0.1, your PC's IP address must be within the range of  $192.168.0.2 \sim 192.168.0.254$ .

## 4.2 Starting Setup in the Web UI

It is easy to configure and manage the Vanguard Connect with the web browser.

Step 1. To access the configuration utility, open a web-browser and enter the default IP address **Error! Hyperlink reference not valid.** in the web address field of the browser.

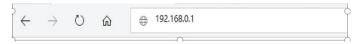

Figure 4-9 Login the Router

After a moment, a login window will appear. Enter **admin** for the User Name and Password, both in lower case letters. Then click the **Log In** button or press the **Enter** key.

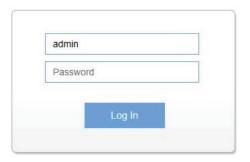

Figure 4-10 Login Window

Default IP Address: 192.168.0.1

Default User Name: admin

Default Password: admin

After entering the user name and password, click the red "X", the **Wizard Setup** page screen appears as Figure 4-11.

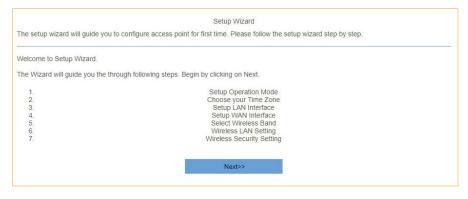

Figure 4-11 Vanguard Connect Web UI Screenshot

Step 2. Choose "Next" and you can configure the router Operation Mode by yourself.

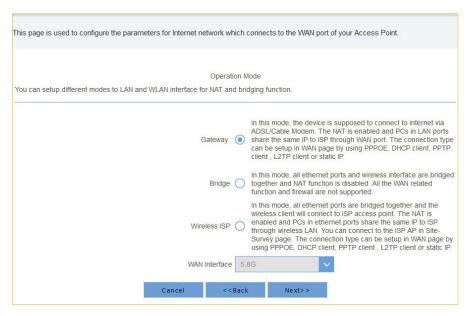

Figure 4-12 Configure the Operation Mode

#### Step 3. Choose "Next" and you can configure the Time Zone Setting.

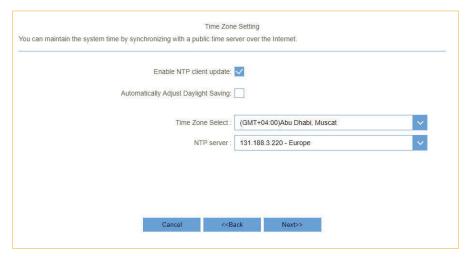

Figure 4-13 Configure the Time Zone Setting

#### Step 4. Choose "Next" and you can configure the LAN Interface Setup.

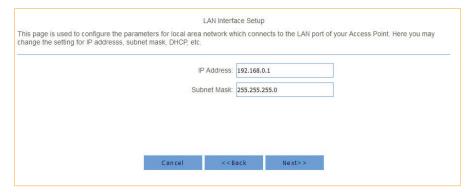

Figure 4-14 Configure LAN Interface Setup

#### Step 5. Choose "Next" and you can configure the WAN Interface Setup.

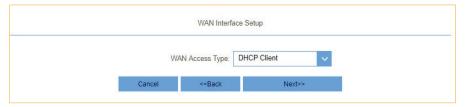

Figure 4-15 Configure WAN Interface setup

#### Step 6. Choose "Next" and you can configure the Wi-Fi Interface Setup.

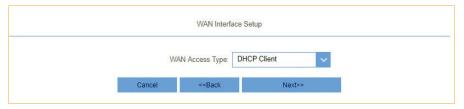

Figure 4-16 Configure Wi-Fi Interface setup

## Step 7. Please enter the **Wi-Fi Settings**. Then click **Next** button for Wi-Fi security setup and finished.

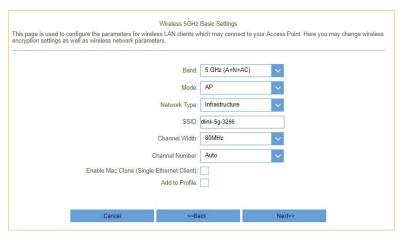

Figure 4-17 Wi-Fi Settings

## **CHAPTER 5: CONFIGURING THE ROUTER**

This chapter delivers a detailed presentation of router's functions and features under 4 main menus shown below, allowing you to manage the router with ease.

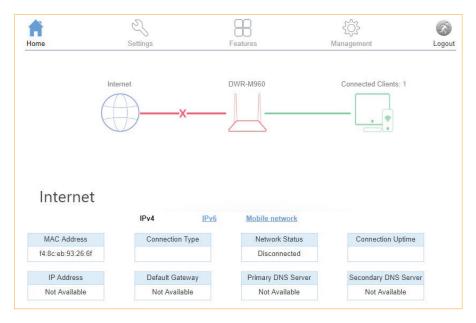

Figure 5-1 Router's Functions

## **5.1 Home**

#### 5.1.1 Internet

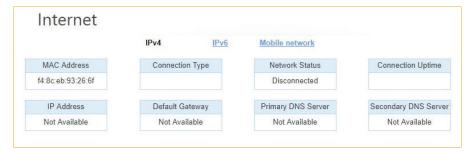

Figure 5-1-1 Router IPv4 Status

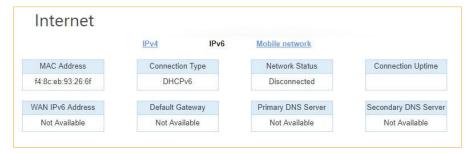

Figure 5-1-2 Router IPv6 Status

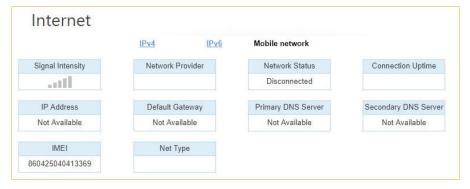

Figure 5-1-3 Router Mobile network Status

## 5.1.2 Vanguard Connect

On this page, you can view information about the current LAN and Wi-Fi status of the Vanguard Connect.

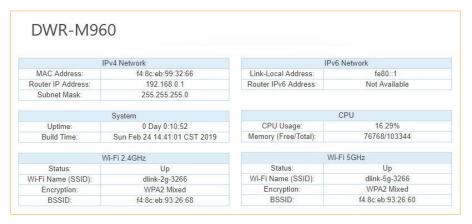

Figure 5-1-4 Vanguard Connect Info

#### 5.1.3 Connected Clients

This page shows the IP addresses and host names of all the PCs in your network

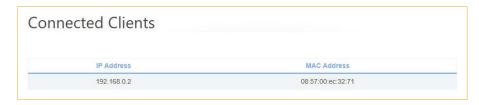

Figure 5-1-5 Connected Clients

## 5.2 Settings

#### 5.2.1 WAN

On this page, you can configure the parameters of the WAN interface.

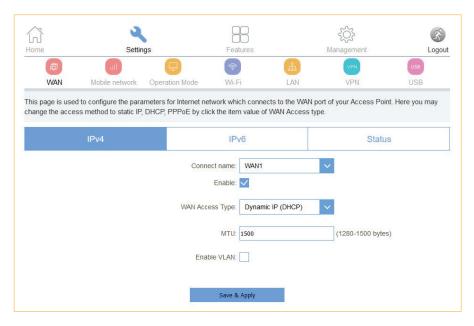

Figure 5-2-1 WAN

#### 5.2.1.1 IPv4

There are four wan connection can be use, each wan connection can be configured as difference mode, such as DHCP router mode, PPPoE router mode, Static router mode, and each wan connection can be configured to have VLAN tag, this will more helpful for user to meet different environment usage.

#### **DHCP**

Choose "DHCP" and the router will automatically obtain IP addresses, subnet masks and gateway addresses from your ISP.

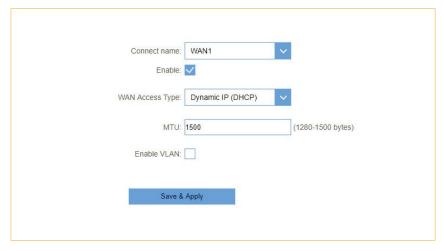

Figure 5-2-2 DHCP

| Object   | Description                                                  |
|----------|--------------------------------------------------------------|
| MTU      | You can keep the maximum transmission unit (MTU) as default. |
| VLAN ID  | Enter the VLAN ID value provided by your ISP.                |
| WAN Type | From this feature, user can distinguish different services.  |

#### Static IP

If your ISP offers you static IP Internet connection type, select "Static IP" and then enter IP address, subnet mask, primary DNS and secondary DNS information provided by your ISP in the corresponding fields.

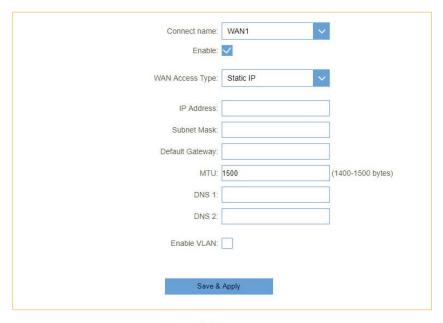

Figure 5-2-3 Static IP

| Object          | Description                                                                                     |
|-----------------|-------------------------------------------------------------------------------------------------|
| IP Address      | Enter the WAN IP address provided by your ISP. Inquire your ISP if you are not clear.           |
| Subnet Mask     | Enter WAN Subnet Mask provided by your ISP.                                                     |
| Default Gateway | Enter the WAN Gateway address provided by your ISP.                                             |
| DNS 1           | Enter the necessary DNS address provided by your ISP.                                           |
| DNS 2           | Enter the other DNS address if your ISP provides you with 2 such addresses, and it is optional. |
| MTU             | You can keep the maximum transmission unit (MTU) as default.                                    |
| VLAN ID         | Enter the VLAN ID value provided by your ISP.                                                   |
| WAN Type        | From this feature, user can distinguish different services.                                     |

#### **PPPoE**

Select PPPoE, if your ISP is using a PPPoE connection and provide you with PPPoE user name and password information.

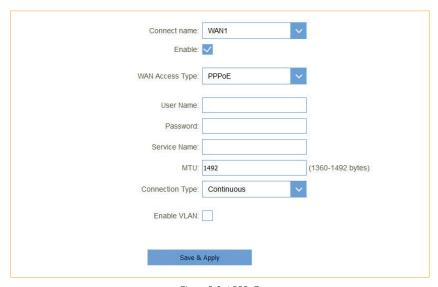

Figure 5-2-4 PPPoE

| Object          | Description                                                  |
|-----------------|--------------------------------------------------------------|
| Username        | Enter the User Name provided by your ISP.                    |
| Password        | Enter the password provided by your ISP.                     |
| VLAN ID         | Enter the VLAN ID value provided by your ISP.                |
| WAN Type        | From this feature, user can distinguish different services.  |
| Service Name    | Type the name of this router.                                |
| MTU             | You can keep the maximum transmission unit (MTU) as default. |
| Connection Type | Select "Continuous", "Connect on Demand" or "Manual".        |

#### 5.2.1.2 IPv6

You can config IPv6 in this page. It's support 3 kinds of IPv6 origin types.

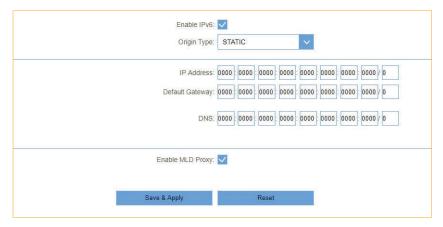

Figure 5-2-5 IPv6 Static

| Object           | Description                 |
|------------------|-----------------------------|
| Origin Type      | Current origin type STATIC. |
| IP Address       | WAN IPv6 address.           |
| Default Gateway  | WAN IPv6 default gateway.   |
| DNS              | WAN IPv6 DNS.               |
| Enable MLD Proxy | Enable or disable MLD.      |

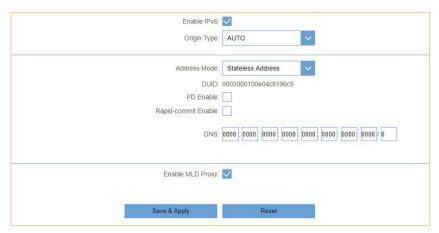

Figure 5-2-6 IPv6 auto

| Object              | Description                                                           |
|---------------------|-----------------------------------------------------------------------|
| Origin Type         | Current origin type AUTO.                                             |
| Address Mode        | WAN IPv6 address mode, including stateless and stateful address mode. |
| PD Enable           | WAN IPv6 prefix delegation.                                           |
| Rapid-commit Enable | Rapid commit switch.                                                  |
| DNS                 | WAN IPv6 DNS.                                                         |
| Enable MLD Proxy    | Enable or disable MLD.                                                |

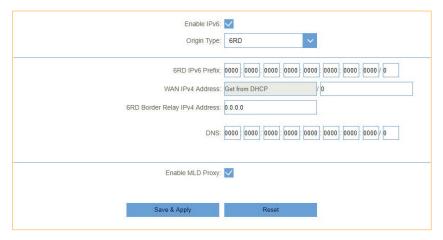

Figure 5-2-7 IPv6 6RD

| Object                        | Description                  |
|-------------------------------|------------------------------|
| Origin Type                   | Current origin type 6RD. WAN |
| 6RD IPv6 Prefix               | IPv6 prefix delegation WAN   |
| WAN IPv4 Address              | IPv4 address.                |
| 6RD Border Relay IPv4 Address | Border Relay IPv4 Address.   |
| DNS                           | WAN IPv6 DNS.                |
| Enable MLD Proxy              | Enable or disable MLD.       |

#### 5.2.1.3 Status

This page will show all the status of the WAN connections.

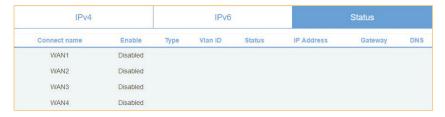

Figure 5-2-8 Status

#### 5.2.2 Mobile network

#### 5.2.2.1 Basic Settings

This page is used to configure the Mobile network between Physical SIM and vSIM

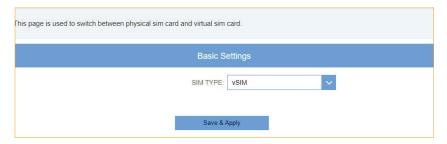

Figure 5-2-9 Mobile network

| Object   | Description                                          |
|----------|------------------------------------------------------|
| SIM TYPE | Switch sim type between physical sim and virtual sim |

## 5.2.3 Operation Mode

You can setup different modes to LAN and WLAN interface for NAT and bridging function.

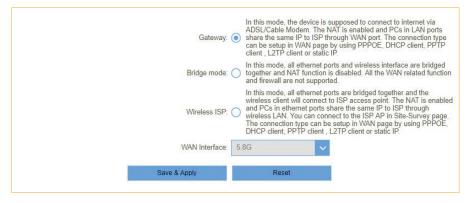

Figure 5-2-16 Operation Mode

#### 5.2.4 Wi-Fi

#### 5.2.4.1 Wi-Fi

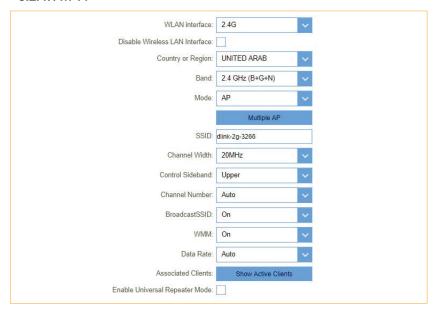

Figure 5-2-17 2.4GHz Wi-Fi

| Object                            | Description                                                                                                    |
|-----------------------------------|----------------------------------------------------------------------------------------------------|
| WLAN interface                    | You may choose which interface to config, for example 2.4G or 5G interface (some model support 5G).                                                                                                    |
| Disable Wireless LAN<br>Interface | You may choose to enable or disable Wireless function.                                                                                                    |
| Band                              | Set the wireless mode to which you need. Default is "Mixed 802.11b/g/n". It is strongly recommended that you set the Band to "802.11b/g/n", and al I of 802.11b, 802.11g, and 802.11n wireless stations can connect to the Vanguard Connect                                  |
| Mode                              | WLAN working mode, such AP, client, WDS and AP+WDS.                                                                                                    |
| MultipleAP                        | You can set guest SSID from this button.                                                                                                    |
| Network Type                      | You can config WLAN network type with this parameter.                                                                                                    |
| SSID                              | Set a name (SSID) for your wireless network. The ID of the wireless network. User can access the wireless network through it only. However, if you switch to Client Mode, this field becomes the SSID of the AP you want to connect with.                                    |
| Channel Width                     |                                                                                                    |
| Control Sideband                  | Control channels are only applicable if your gateway is operating at 40 MHz bandwidth and the 802.11n mode is configured as Automatic.                                                                                                    |
| Channel Number                    | For an optimal wireless performance, you may select the least interferential channel. It is advisable that you select an unused channel or "Auto" to let device detect and select the best possible channel for your wireless network to operate on from the drop-down list. |
| BroadcastSSID                     | You may choose to visible or invisible SSID broadcast. When it is enabled, the router SSID will be broadcast in the wireless network, so that it can be scanned by wireless clients and they can join the wireless network with this SSID.                                   |
| wмм                               | WMM provides basic Quality of service (QoS) features to IEEE 802.11 networks. WMM prioritizes traffic according to four Access Categories: voice, video, best effort, and background.                                                                                        |
| Associated Clients                | This option shows you all the clients which connected to this SSID.                                                                                                    |
| Enable Universal Repeater Mode    | Repeater mode                                                                                                    |

#### 5.2.4.1 Wi-Fi

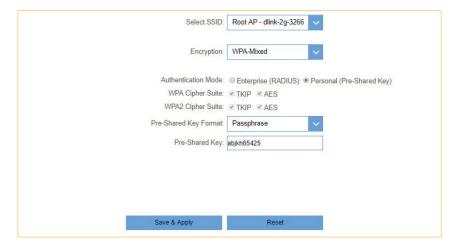

Figure 5-2-18 Wi-Fi security

| Object         | Description                                                                                                    |
|----------------|----------------------------------------------------------------------------------------------------|
| Select SSID    | Set a name (SSID) for your wireless network. User can access the wireless network through the ID only. However, if you switch to client mode, this field becomes the SSID of the AP you want to connect with. |
| Encryption     | Select the security mode from the Encryption drop down list. There are 4 options in the Security Mode drop down list:  • Disable  • WEP  • WPA2  • WPA-Mixed                                                  |
| Pre-Shared Key | Enter the Wi-Fi password                                                                                                    |

#### 5.2.4.1 Wi-Fi

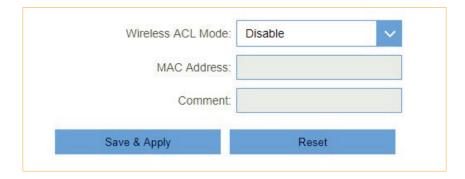

Figure 5-2-19 Wi-Fi security

| Object            | Description                                                                                                    |
|-------------------|----------------------------------------------------------------------------------------------------|
| Wireless ACL Mode | If you choose 'Allowed Listed', only those clients whose wireless MAC addresses are in the access control list will be able to connect to your Access Point. When 'Deny Listed' is selected, these wireless clients on the list will not be able to connect the Access Point. |
| MAC Address       | The MAC address of the client.                                                                                                    |
| Comment           | Comment                                                                                                    |

#### 5.2.4.4 Site Survey

This page provides tool to scan the wireless network. If any Access Point or IBSS is found, you could choose to connect it manually when client mode is enabled.

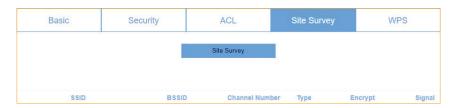

Figure 5-2-20 Site Survey

#### 5.2.4.5 WPS

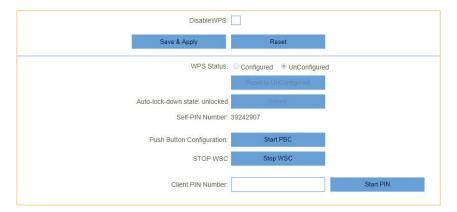

Figure 5-2-21 WPS

| Object      | Description                                                                                                    |
|-------------|----------------------------------------------------------------------------------------------------|
| WPS         | This page allows you to change the setting for WPS (Wi-Fi Protected Setup). Using this feature could let your wireless client automatically synchronize its setting and connect to the Access Point in a minute without any hassle. |
| Disable WPS | Enable or disable WPS function.                                                                                                    |

#### 5.2.5 LAN

#### 5.2.5.1 IPv4

This page is used to configure the parameters for local area network which connects to the LAN port of your Access Point. Here you may change the setting for IP address, subnet, DHCP, etc.

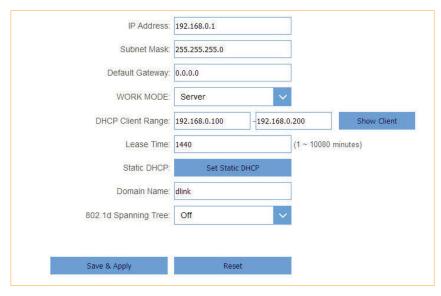

Figure 5-2-22 LAN IPv4

| Object            | Description                                                                                                    |
|-------------------|----------------------------------------------------------------------------------------------------|
| LAN IP Address    | Router's LAN IP. The default is <b>192.168.0.1.</b> You can change it according to your needs.                                                                                                    |
| Subnet Mask       | Router's LAN subnet mask.                                                                                                    |
| WORK MODE         | If it is selected, the router serves as the DHCP server and automatically assigns IP addresses to all computers in the LAN.                                                                                                    |
| DHCP Client Range | Enter the start and end IP address of all the available successive IPs.                                                                                                    |
| Lease Time        | Select the time for using one assigned IP from the drop down list. After the lease time, the AP automatically assigns new IP addresses to all connected computers.                                                                                                    |
| Static DHCP       | This page allows you reserve IP addresses, and assign the same IP address to the network device with the specified MAC address any time it requests an IP address. This is almost the same as when a device has a static IP address except that the device must still request an IP address from the DHCP server. |
| Domain Name       | Set the domain name of the server.                                                                                                    |
| Domain Name Tree  | Enable or disable spanning tree function.                                                                                                    |

### 5.2.5.2 Static DHCP

If user want to reserve specific IP for some device, you can bind the mac and the IP in this page.

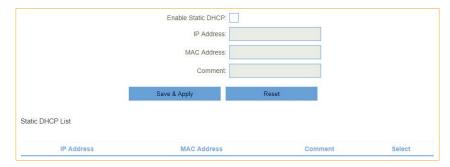

Figure 5-2-23 Static DHCP

#### 5.2.5.3 IPv6

This page shows the information of IPv6.

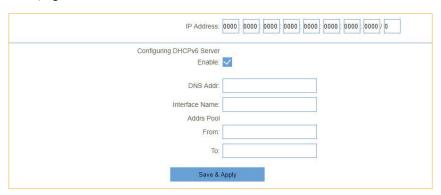

Figure 5-2-24 IPv6

| Object         | Description                                                                                                    |
|----------------|----------------------------------------------------------------------------------------------------|
| IP Address     | Router's LAN IPv6 address.                                                                                                    |
| DNS Addr       | Router's LAN DNS server.                                                                                                    |
| Interface Name | If it is selected, the router serves as the DHCP server and automatically assigns IPv6 addresses to all computers in the LAN. |
| Addrs Pool     | Enter the start and end IPv6 address of all the available successive IPv6 address.                                            |

# 5.2.5.2 Static DHCP

This page shows the information of IPv6 RADVD.

| Enable:               |                                                       |
|-----------------------|-------------------------------------------------------|
| radvdinterfacename:   |                                                       |
| MaxRtrAdvinterval:    | 0                                                     |
| MinRtrAdvInterval:    | 0                                                     |
| MinDelayBetweenRAs:   | 0                                                     |
| AdvManagedFlag:       |                                                       |
| AdvOtherConfigFlag:   |                                                       |
| AdvLinkMTU:           | 0                                                     |
| AdvReachableTime:     | 0                                                     |
| AdvRetransTimer:      | 0                                                     |
| AdvCurHopLimit        | 0                                                     |
| AdvDefaultLifetime:   | 0                                                     |
| AdvDefaultPreference: | high                                                  |
| AdvSourceLLAddress:   |                                                       |
| UnicastOnly:          |                                                       |
| Prefix1               |                                                       |
| Enabled:              |                                                       |
| prefix:               | 0000   0000   0000   0000   0000   0000   0000   0000 |
| AdvOnLinkFlag:        |                                                       |
| AdvAutonomousFlag:    |                                                       |
| AdvValidLifetime:     | 0                                                     |
| AdvPreferredLifetime: | 0                                                     |
| AdvRouterAddr:        |                                                       |
| if6to4:               |                                                       |

Figure 5-2-25 RADVD

| Object               | Description                                                                     |
|----------------------|---------------------------------------------------------------------------------|
| radvdinterfacename   | Enter the interface name.                                                       |
| MaxRtrAdvInterval    | Enter the max retry advertisement interval.                                     |
| MinRtrAdvInterval    | Enter the min retry advertisement interval.                                     |
| MinDelayBetweenRAs   | Enter the min delay between router advertisement.                               |
| AdvManagedFlag       | Enable or disable the advertisement managed flag.                               |
| AdvOtherConfigFlag   | Enable or disable the advertisement other config flag.                          |
| AdvLinkMTU           | Enter the advertisement link MTU.                                               |
| AdvReachableTime     | Enter the advertisement reachable time.                                         |
| AdvRetransTimer      | Enter the advertisement retrains timer.                                         |
| AdvCurHopLimit       | Enter the advertisement current hop limit                                       |
| AdvDefaultLifetime   | Enter the advertisement default life time.                                      |
| AdvDefaultPreference | Select from "high", "medium" or "low" for the advertisement default preference. |
| AdvSourceLLAddress   | Enable or disable advertisement source link local address.                      |
| UnicastOnly          | Enable or disable unicast only.                                                 |
| Prefix1 Enabled      | Enable or disable prefix.                                                       |
| prefix               | Enter the prefix and prefix length.                                             |
| AdvOnLinkFlag        | Enable or disable advertisement on link flag.                                   |
| AdvAutonomousFlag    | Enable or disable advertisement autonomous flag.                                |
| AdvValidLifetime     | Enter advertisement valid life time.                                            |
| AdvPreferredLifetime | Enter advertisement preferred life time.                                        |
| AdvRouterAddr        | Enable or disable advertisement router address.                                 |
| If6to4               | Enter the interface 6to4.                                                       |

## 5.2.5.5 TUNNEL 6 over 4

This page used for Tunnel 6 over 4.

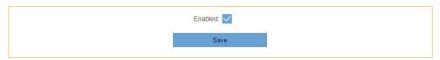

Figure 5-2-26 TUNNEL 6 over 4

| Object | Description                        |
|--------|------------------------------------|
| Enable | Enable or disable tunnel 6 over 4. |

# 5.2.3 Operation Mode

#### 5.2.6.1 PPTP

This page is used to configure the parameters for Internet network which connects to the PPTP server.

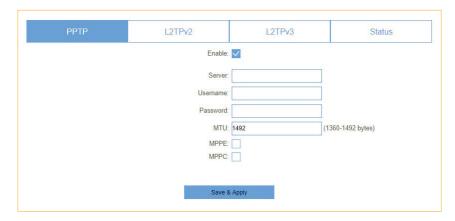

Figure 5-2-27 PPTP

| Object   | Description                                                  |
|----------|--------------------------------------------------------------|
| Server   | Type the name of PPTP Server.                                |
| Username | Enter the user name provided by your ISP.                    |
| Password | Enter the password provided by your ISP.                     |
| MTU      | You can keep the maximum transmission unit (MTU) as default. |

## 5.2.6.2 L2TPv2

This page is used to configure the parameters for Internet network which connects to the L2TPv2 server.

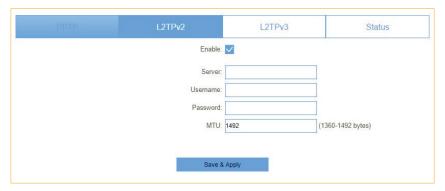

Figure 5-2-28LT2P

| Object   | Description                                                  |
|----------|--------------------------------------------------------------|
| Server   | Type the name of L2TP Server.                                |
| Username | Enter the user name provided by your ISP.                    |
| Password | Enter the password provided by your ISP.                     |
| MTU      | You can keep the maximum transmission unit (MTU) as default. |

#### 5.2.6.3 L2TPv3

This page is used to configure the parameters for Internet network which connects to peer by L2TPv3.

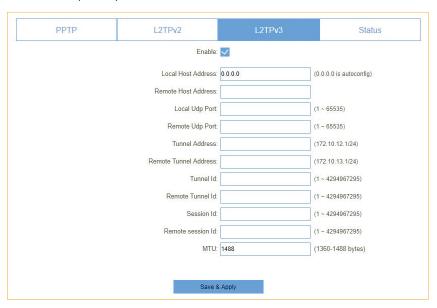

Figure 5-2-29L2TPv3

| Object                | Description                                                       |
|-----------------------|-------------------------------------------------------------------|
| Local Host Address    | The address of the LAN side device of local, eg:192.168.0.2       |
| Remote Host Address   | The address of the LAN side device of remote host, eg:192.168.8.2 |
| Local Udp Port        | Lan side device udp port.                                         |
| Remote Udp Port       | Remote device udp port                                            |
| Tunnel Address        | Wan interface ip address                                          |
| Remote Tunnel Address | Remote device wan interface ip address                            |
| Tunnel Id             | Local device tunnel id                                            |
| Remote Tunnel Id      | Remote device tunnel id                                           |
| Session Id            | Local device session id                                           |
| Remote session Id     | Remote device session id                                          |
| MTU                   | You can keep the maximum transmission unit (MTU) as default.      |

## 5.2.6.4 Status

This page shows the status information for PPTP , L2TPv2 and L2TPv3  $\,$ 

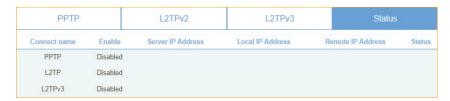

Figure 5-2-30 VPN status

# 5.3 Features

## 5.3.1 QoS

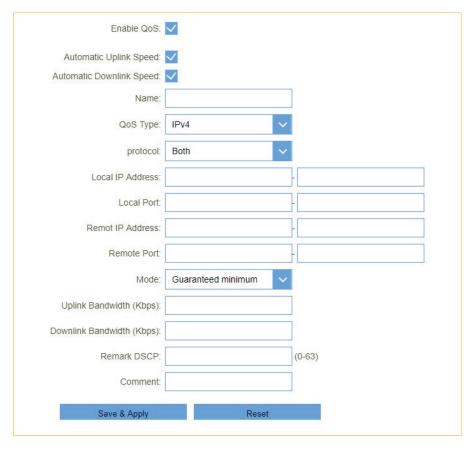

Figure 5-3-1 QoS

| Object                       | Description                                    |
|------------------------------|------------------------------------------------|
| Automatic Uplink Speed       | Automatic uplink speed.                        |
| Manual Uplink Speed (Kbps)   | Set the download speed of your Internet access |
| Automatic Downlink Speed     | Automatic downlink speed.                      |
| Manual Downlink Speed (Kbps) | Set the upload speed of your Internet access   |
| Name                         | QoS rule name                                  |

## 5.3.2 Firewall

#### 5.3.2.1. Advanced

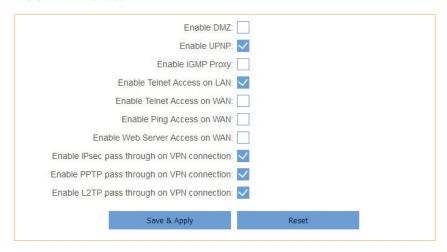

Figure 5-3-2 Advanced

| Object                                      | Description                                                       |
|---------------------------------------------|-------------------------------------------------------------------|
| Enable DMZ                                  | Enable or disable DMZ function                                    |
| Enable UPnP                                 | Enable or disable UPnP function                                   |
| Enable IGMP Proxy                           | Enable or disable IGMP Proxy function                             |
| Enable Telnet Access on LAN                 | Enable or disable Telnet by LAN access                            |
| Enable Telnet Access on WAN                 | Enable or disable Telnet by WAN access                            |
| Enable Ping Access on WAN                   | Enable or disable Enable Ping Access on WAN function              |
| Enable Web Server Access on WAN             | Enable or disable Enable Web Server Access on WAN function        |
| Enable IPSec pass through on VPN connection | Enable or disable IPSEC to pass through IPSEC communication data. |
| Enable PPTP pass through on VPN connection  | Enable or disable PPTP to pass through PPTP communication data.   |
| Enable L2TP pass through on VPN connection  | Enable or disable L2TP to pass through L2TP communication data.   |

## 5.3.2.2. Dos

A denial-of-service (DoS) attack is characterized by an explicit attempt by hackers to prevent legitimate users of a service from using that service.

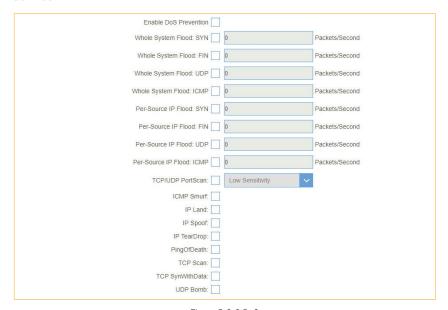

Figure 5-3-3 DoS

## 5.3.2.2. Dos

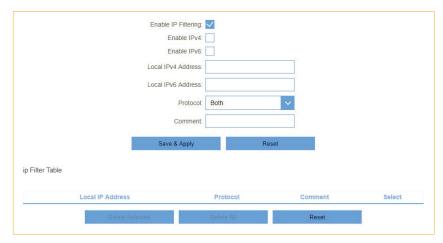

Figure 5-3-4 IP Filtering

| Object              | Description                               |
|---------------------|-------------------------------------------|
| Enable IP Filtering | Enable or disable IP Filtering function   |
| Enable IPv4         | Enable or disable IPv4 Filtering feature. |
| Enable IPv6         | Enable or disable IPv6 Filtering feature. |
| Local IPv4 Address  | Set LAN side source IPv4 address          |
| Local IPv6 Address  | Set LAN side source IPv6 address          |
| Protocol            | Select "TCP", "UDP" or" Both"             |
| Comment             | Comment for the rule.                     |

## 5.3.2.4 Port Filtering

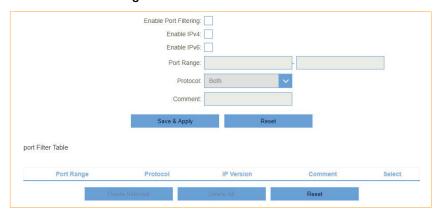

Figure 5-3-5 Port Filtering

| Object              | Description                                    |
|---------------------|------------------------------------------------|
| Enable IP Filtering | Enable or disable IP Filtering function.       |
| Enable IPv4         | Enable or disable IPv4 Port Filtering feature. |
| Enable IPv6         | Enable or disable IPv6 Port Filtering feature. |
| Port Range          | Set the port range for port filtering          |
| Protocol            | Select "TCP", "UDP" or" Both"                  |
| Comment             | Comment for the rule.                          |

# 5.3.2.5 MAC Filtering

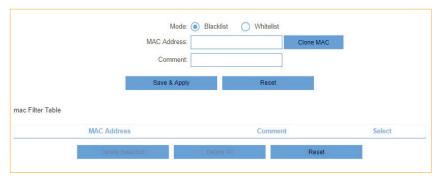

Figure 5-3-6 MAC Filtering

| Object      | Description                                      |
|-------------|--------------------------------------------------|
| Model       | You can set working model here, Black and White. |
| MAC Address | Enter a MAC address                              |
| Comment     | Comment info.                                    |

# 5.3.2.5 MAC Filtering

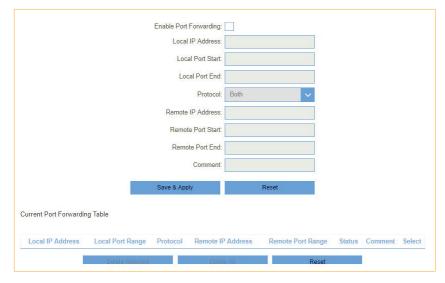

Figure 5-3-7 Port Forwarding

| Object                 | Description                                 |
|------------------------|---------------------------------------------|
| Enable Port Forwarding | Enable or disable Port Forwarding function. |
| Local IP Address       | Enter a LAN IP address                      |
| Local Port Start       | Enter LAN side start port.                  |
| Local Port End         | Enter LAN side end port.                    |
| Protocol               | Select "TCP", "UDP" or "Both".              |
| Remote IP Address      | Enter a WAN IP address                      |
| Remote Port Start      | Enter the external start port               |
| Remote Port End        | Enter the external end port                 |
| Comment                | Enter the port number                       |

# 5.3.4 URL Filter

URL filter is used to deny LAN users from accessing the internet. Block those URLs which contain keywords listed below. Please note: URL Filter can not filter the HTTPS encrypted domain name.

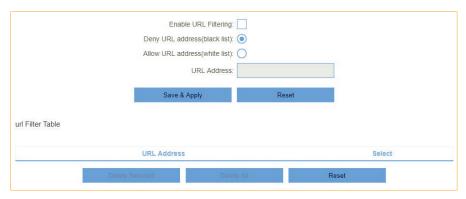

Figure 5-3-8 URL Filter

| Object                         | Description                               |
|--------------------------------|-------------------------------------------|
| Enable URL Filtering           | Enable or disable URL Filtering function. |
| Deny URL address (black list)  | Blocking access to the URL list.          |
| Allow URL address (white list) | Allowing access to the URL list.          |
| URL Address                    | Block or allow access URL.                |

## 5.3.5 Route

This menu shows you the current default route and static route. Static Route reduces route selection problems and corresponding data overload and accelerates data packet forwarding.

#### 5.3.5.1 Default Route

You can select which wan connection as default gateway route. if not, system will auto select a connect up wan as default gateway route.

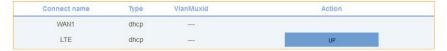

Figure 5-3-9 Default Route

## 5.3.5.2 Static Route

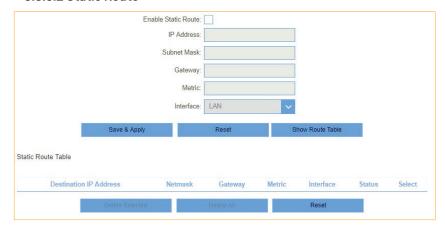

Figure 5-3-10 Static Route

| Object              | Description                     |
|---------------------|---------------------------------|
| Enable Static Route | Enable or disable Static route. |
| IP Address          | Enter the destination network   |
| Subnet Mask         | Enter the network mask          |
| Gateway             | Enter the network gateway       |
| Metric              | Enter the routing metric        |
| Interface           | Select the interface            |

# 5.3.6 DynamicDNS

The Wireless Router supports Dynamic Domain Name Service (DDNS). The dynamic DNS service allows a dynamic public IP address to be associated with a static host name in any of the many domains, and allows access to a specified host from various locations on the Internet. Click a hyperlinked URL in the form of hostname.dyndns.org and allow remote access to a host. Many ISPs assign public IP addresses using DHCP, so locating a specific host on the LAN using the standard DNS is difficult. For example, if you are running a public web server or VPN server on your LAN, DDNS ensures that the host can be located from the Internet even if the public IP address changes. DDNS requires that an account be set up with one of the supported DDNS service providers

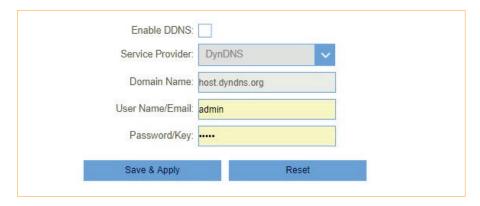

Figure 5-3-11 DDNS

| Object           | Description                                      |
|------------------|--------------------------------------------------|
| Server Provider  | Select server from the drop-down list DynDNS TZO |
| Domain Name User | Enter the host name                              |
| Name/Email       | Enter the user name                              |
| Password/Key     | Enter the password                               |

# 5.4 Management

## 5.4.1 Time

#### 5.4.1.1 NTP Server

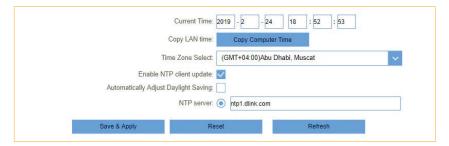

Figure 5-4-1 NTP Server

| Object                                  | Description                                                 |
|-----------------------------------------|-------------------------------------------------------------|
| Current Time                            | Select the time zone in your area                           |
| Copy LAN time                           | Copy time from computer.                                    |
| Time Zone Select                        | Select time zone from the drop box.                         |
| Enable NTP client update                | Enable or disable NTP client update.                        |
| Automatically Adjust Daylight<br>Saving | Enable or disable daylight saving if you need this function |
| NTP Server                              | Select the well know NTP Server.                            |
| Manual IP Setting                       | Enter the server manually.                                  |

#### 5.4.1.2 Auto Reboot

This feature can do the Reboot automatically at a specified time. Please note: "Auto Reboot" depend on the "NTP Server", you have to enable the 'NTP Server' when use this feature.

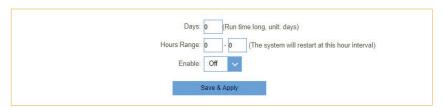

Figure 5-4-3 Auto Reboot

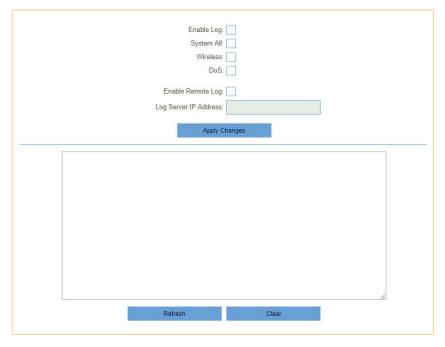

Figure 5-4-4 System Log

| Object                | Description                                  |
|-----------------------|----------------------------------------------|
| Enable Log            | Enable or disable Log function.              |
| System All            | Print all log information.                   |
| Wireless              | Print wireless log information.              |
| DoS                   | Print DoS log information.                   |
| Enable Remote Log     | Enable or disable "Logging to Syslog Server" |
| Log Server IP Address | Enter the Syslog server IP address           |

# 5.4.3 System Settings

## 5.4.3.1 Administrator

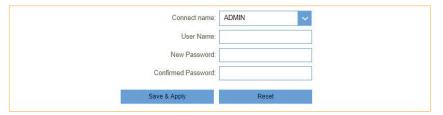

Figure 5-4-5 Administrator

| Object             | Description                   |
|--------------------|-------------------------------|
| Connect name       | Modify admin or user account. |
| Username           | Enter the new username.       |
| Password           | Enter the new password.       |
| Confirmed Password | Enter the new password again. |

## 5.4.3.2 System

This screen allows you to back up, restore, and erase the router's current settings. Once you have the router working correctly, you should back up the information to have it available if something goes wrong. When you back up the settings, they are saved as a file on your computer. You can restore the router's settings from this file.

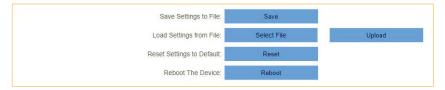

Figure 5-4-6 System

| Object                    | Description                           |
|---------------------------|---------------------------------------|
| Save settings to file     | Save the setting to local PC          |
| Load settings from File   | Load the settings from local PC       |
| Reset Settings to Default | Restore the device to factory default |
| Reboot the device         | Press the button to reboot the device |

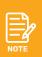

When you load new configuration, the original configuration will be lost. Please back up the current configuration before loading a new one. In this way, if the new configuration file has an error, you can load the backup file.

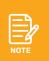

**DO NOT** shut down your router when loading a configuration file. Otherwise, the router may be damaged.

## 5.4.4 Statistics

#### 5.4.4.1 User Statistics

This page shows each user's total traffic statistics and LTE traffic statistics.

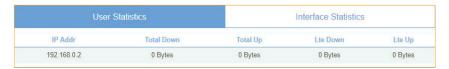

Figure 5-4-7 User Statistics

#### 5.4.4.2 Interface Statistics

This page shows the packet counters for transmission and reception regarding to wireless and Ethernet networks.

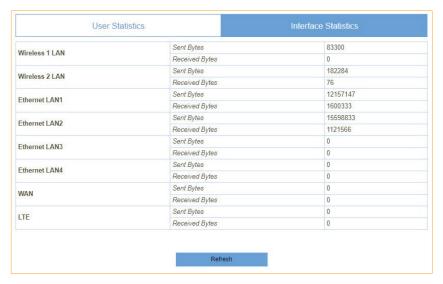

Figure 5-4-8 Interface Statistics

# • 5.4.5 TR069

This page is used to configure the TR069. Here you may change the setting for the ACS's parameters.

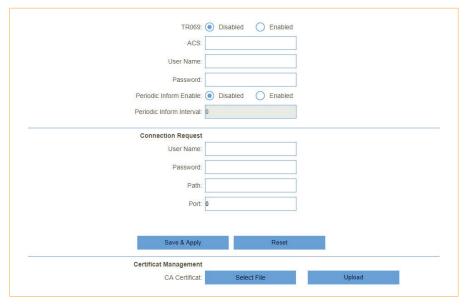

Figure 5-4-9 TR069

| Object                          | Description                                  |
|---------------------------------|----------------------------------------------|
| TR069                           | Enable or disable TR069.                     |
| ACS                             | ACS server domain or IP Address.             |
| User Name                       | User name for connection to ACS.             |
| Password                        | Password for connection to ACS.              |
| Periodic Inform Enable          | Enable or disable periodic inform.           |
| Periodic Inform Interval        | Periodic inform interval.                    |
| Connection Request<br>User Name | User Name used form ACS connection to TR069. |
| Connection Request<br>Password  | Password used form ACS connection to TR069.  |
| Path                            | Connection request path.                     |
| Port                            | Connection port.                             |

# 5.4.6 Upgrade

# 5.4.6.1 Firmware Upgrade

You install new version of the router's software using this page. From time to time, we may release new versions of the Router's firmware. Firmware updates contain improvements and fixes the current problems. On this page, you can check the firmware version and upgrade firmware.

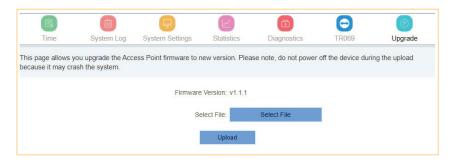

Figure 5-4-10 Upgrade

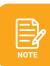

**DO NOT** turn off the power or press the Reset button when updating the firmware. Otherwise, the router may be damaged.

# 5.4.6.2 LTE Fota Upgrade

This page allows you upgrade the Mobile module firmware to new version. Please note, do not power off the device during the upload because it may crash the system.

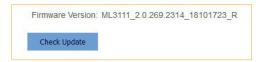

Figure 5-4-11Fota Upgrade

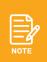

**DO NOT** turn off the power or press the Reset button when updating the firmware. Otherwise, the router may be damaged.

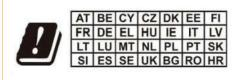